# **医師会メールアドレスの設定方法について ~ Windows Microsoft Outlook 2019 ver. ~**

# **お持ちのアカウントを変更する場合**

1:「ファイル」メニューから「情報」–「アカウント設定」をクリック、 開いたメニューからさらに「プロファイルの管理」をクリックしてください。

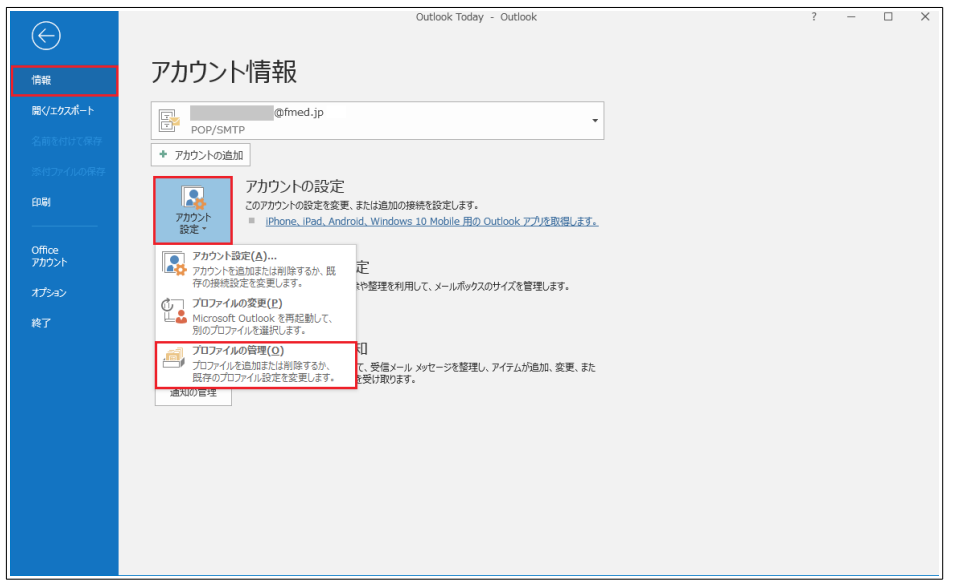

2:「電子メールアカウント」をクリックしてください。

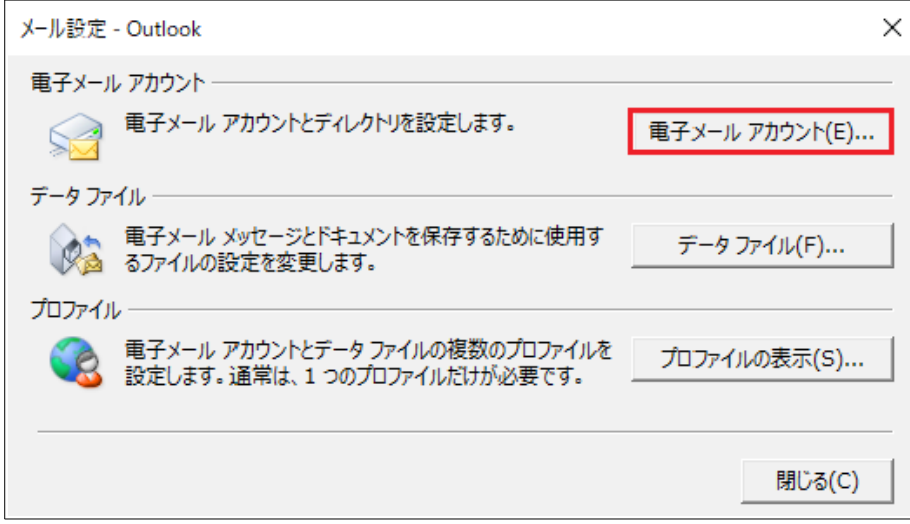

3:「電子メール」タブで確認するメールアカウントを選択し、「変更」をクリックしてください。

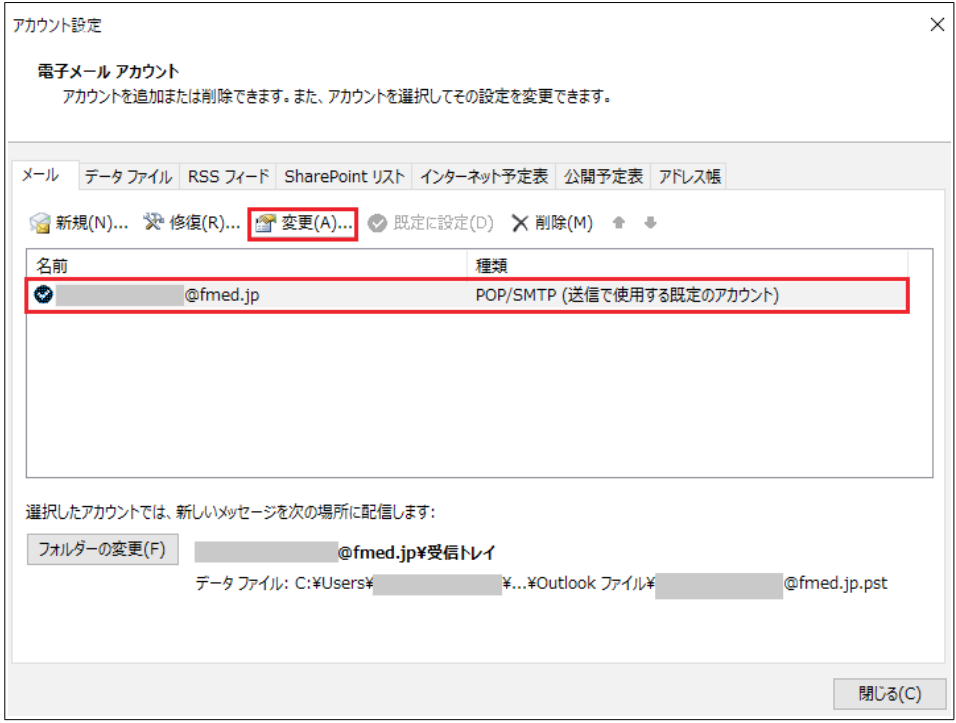

4:アカウントの変更画面から受信サーバー、送信サーバーを下記のように変更し、右下の詳細設定ボ タンをクリックしてください。

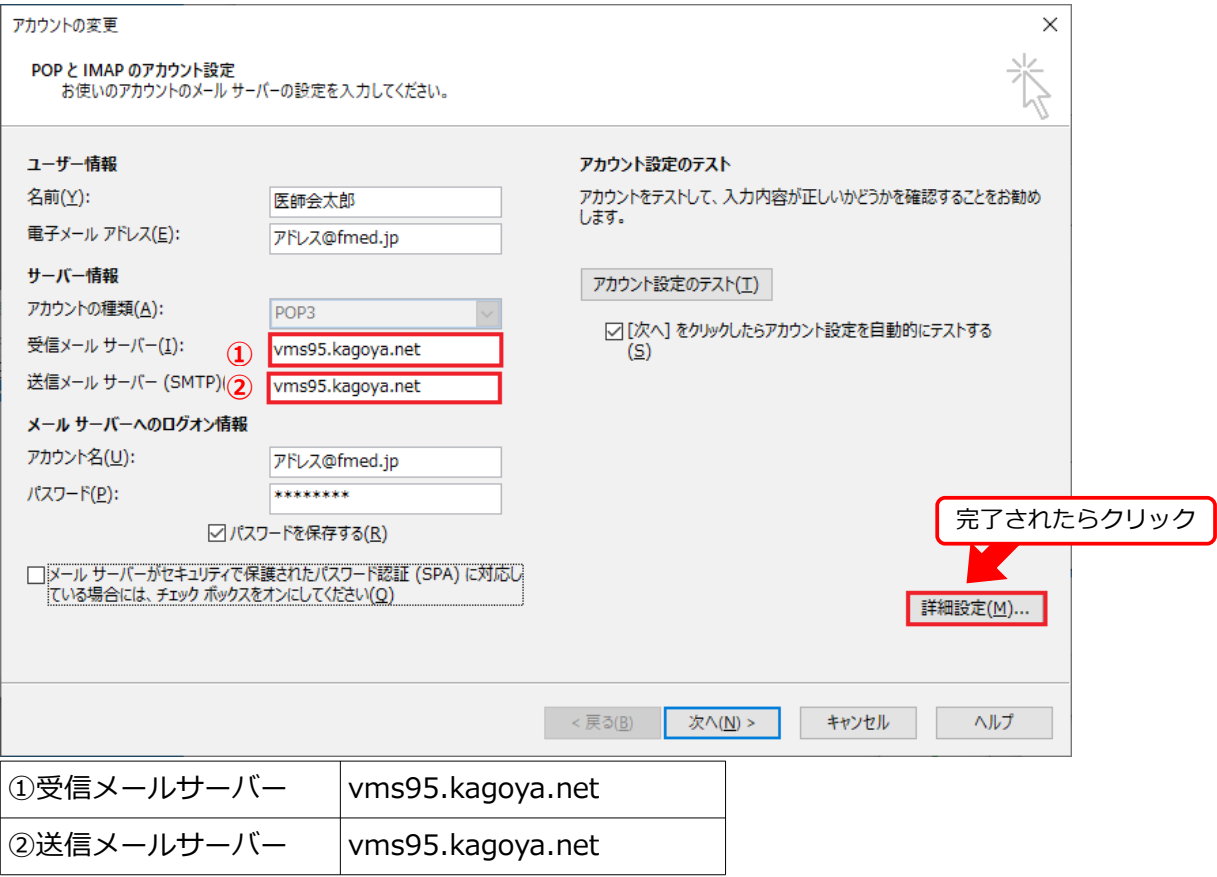

## 5:「詳細設定」タブをクリックしてください。

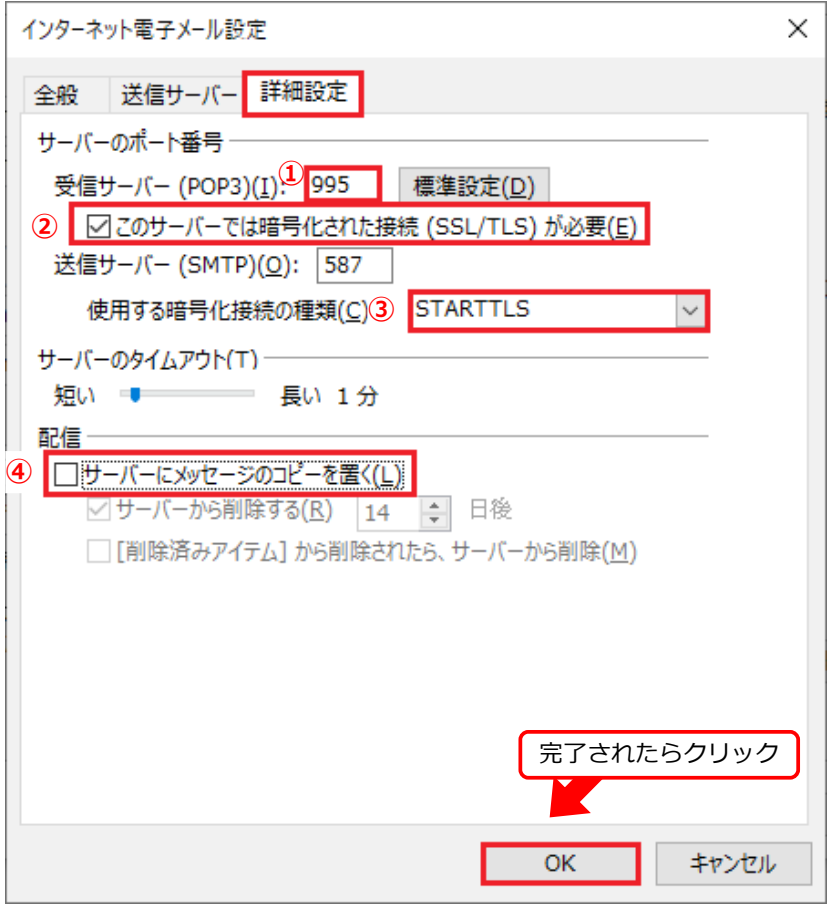

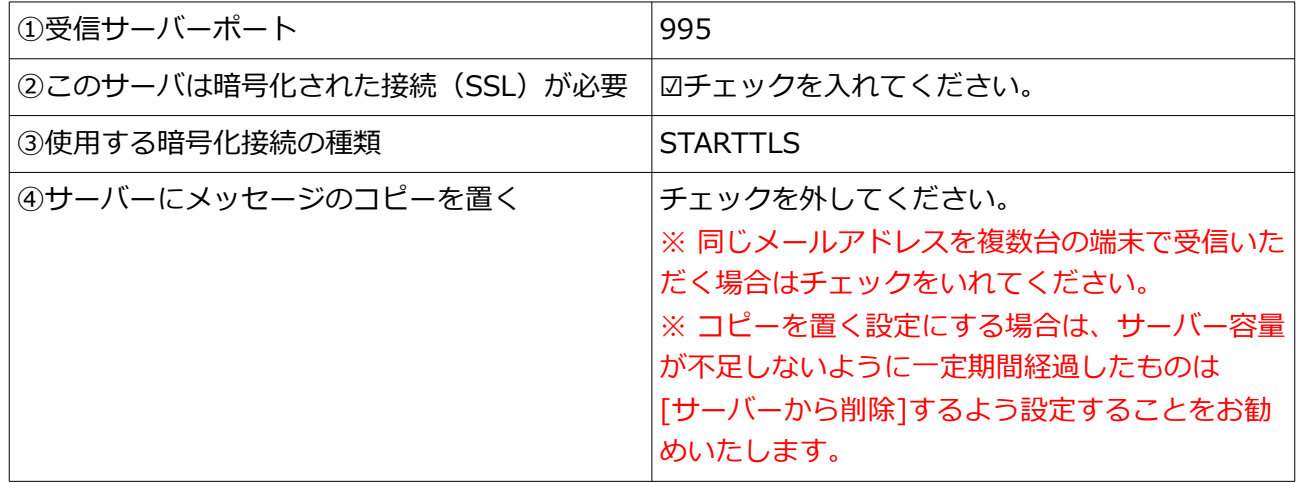

入力完了後「OK」をクリックしてください。

## 6:次へをクリックしてください。

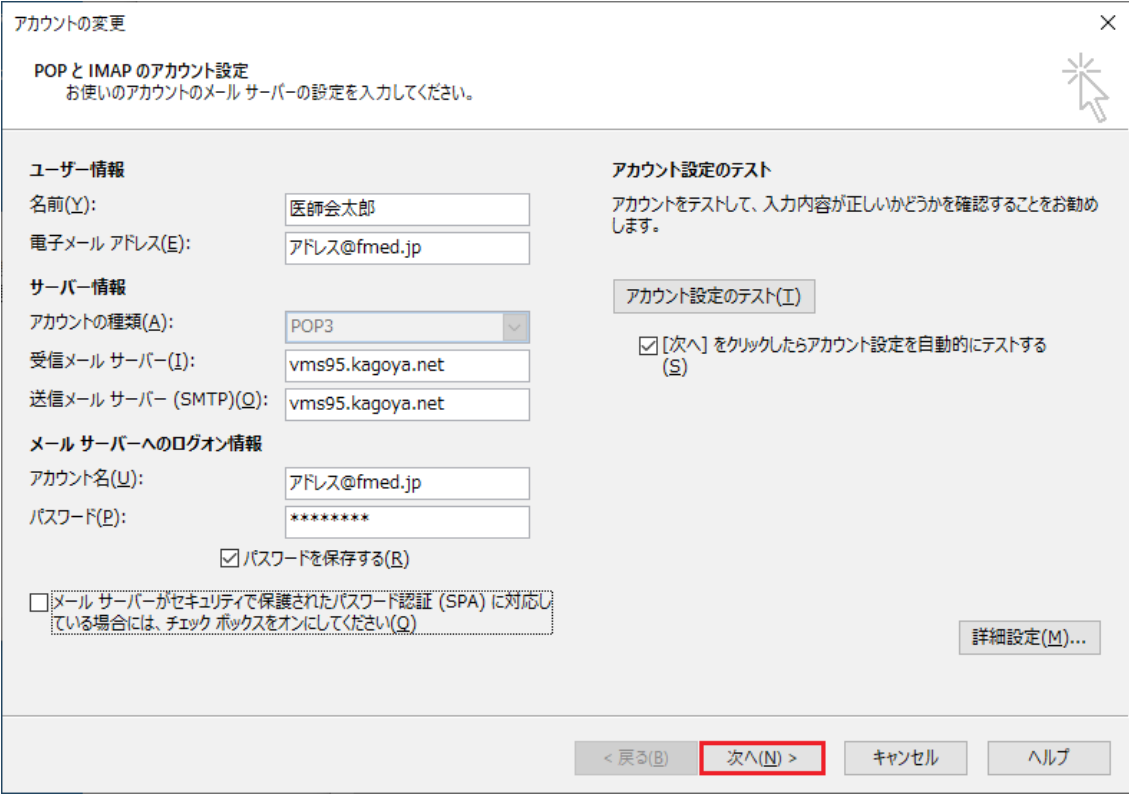

### 7:テスト結果が表示されます。

# テストが完了し<u>たら、「閉じる」をクリックしてください。</u>

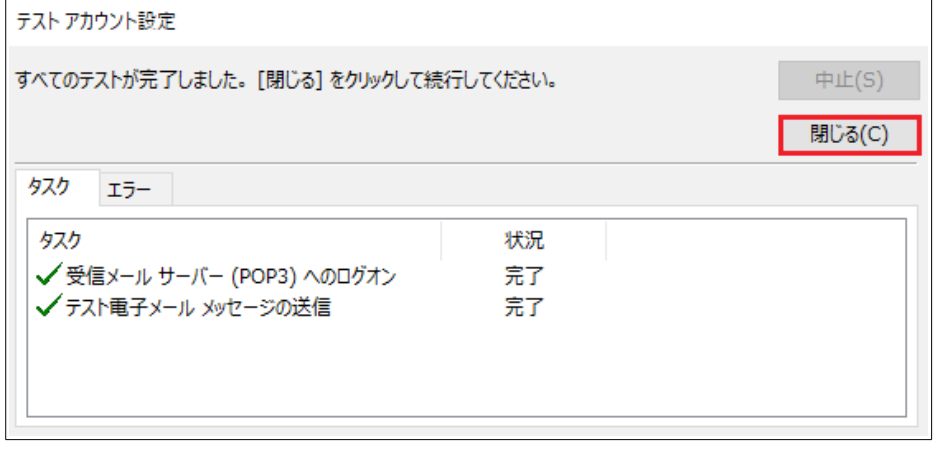

8:「完了」をクリックしてください。

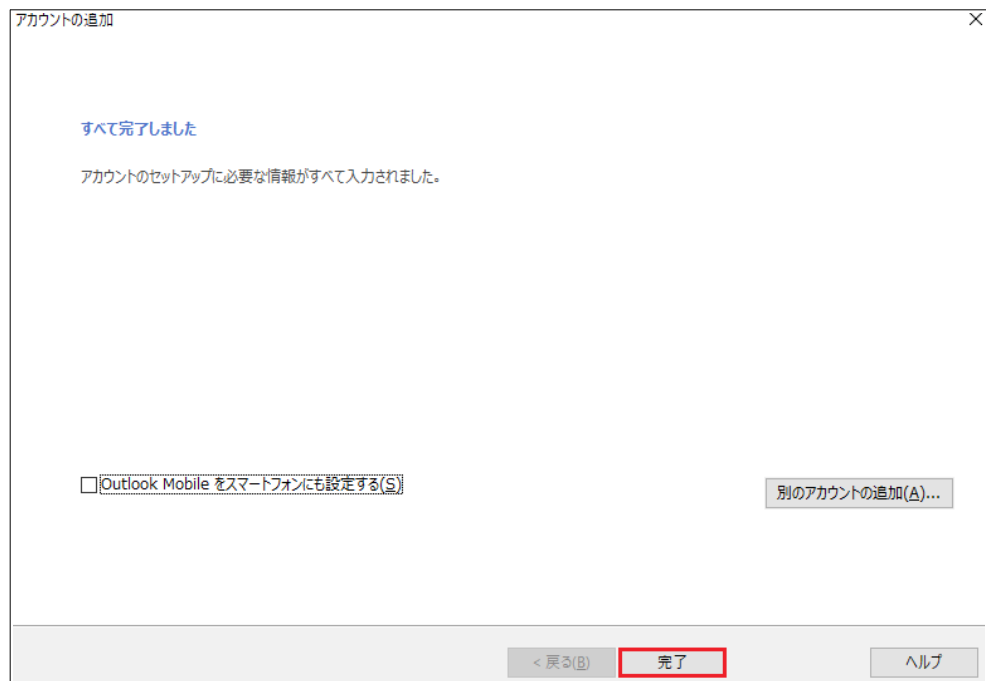

**以上で設定は終了です。 送受信ができることをご確認ください。** **新規で設定するの場合**

1:「ファイル」メニューから「情報」–「アカウント設定」をクリック、 開いたメニューからさらに「アカウント設定」をクリックしてください。

※初めて Outlook を起動した時は「Outlook へようこそ」の画面が開くので[手順3](#page-6-0)へお進みください。

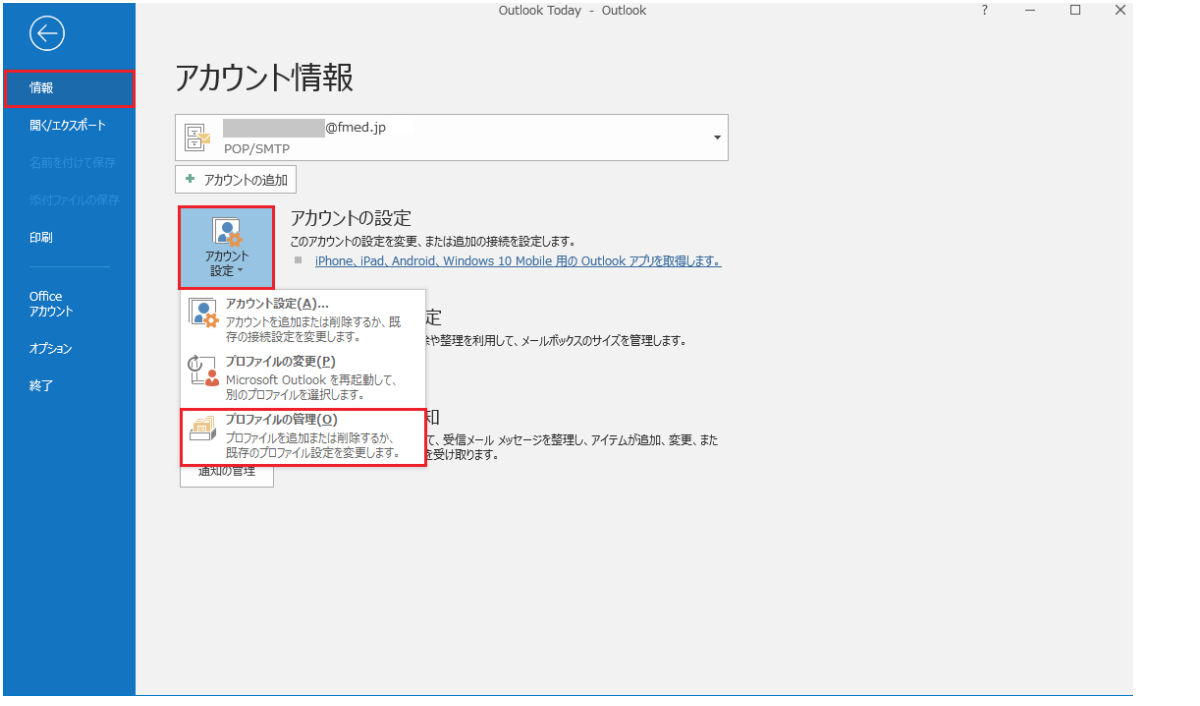

#### 2:「電子メールアカウント」をクリックしてください。

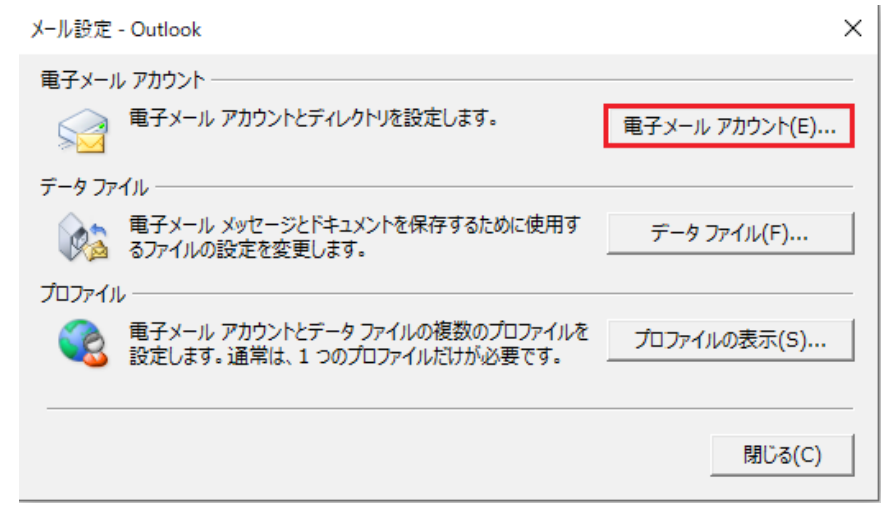

3:「新規」をクリックしてください。

<span id="page-6-0"></span>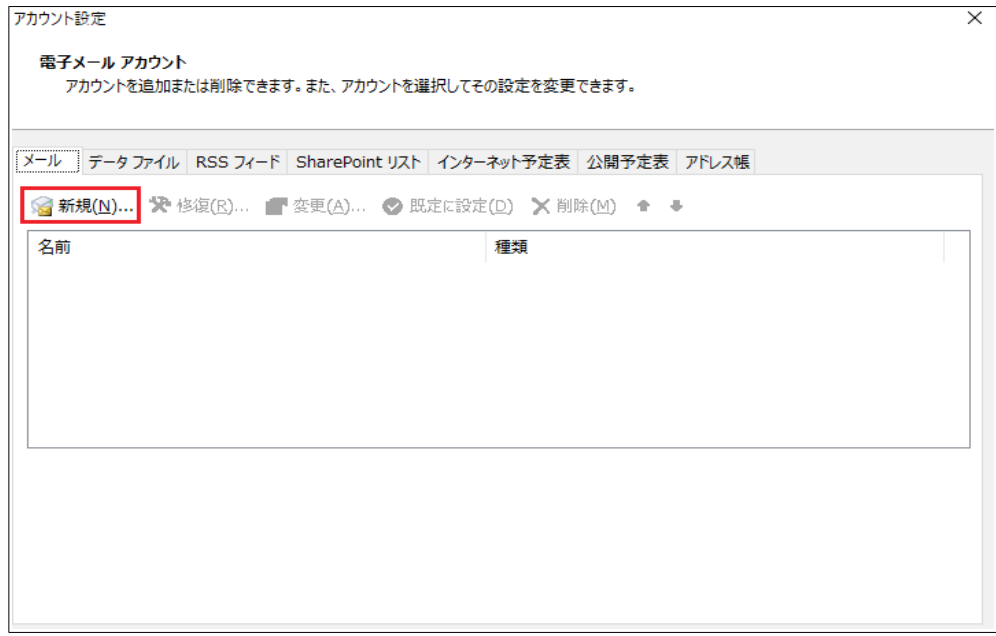

- 4:「Outlook へようこそ」の画面が表示されます。
- ※下記と表示が異なる場合はこちら (11 ページ目ー手順 1)へお進みください。
	- メールアドレスを入力し、入力欄下の「詳細オプション」をクリック、
	- ☑「自分で自分のアカウントを手動で設定」にチェックを入れ、「接続」をクリックしてください。

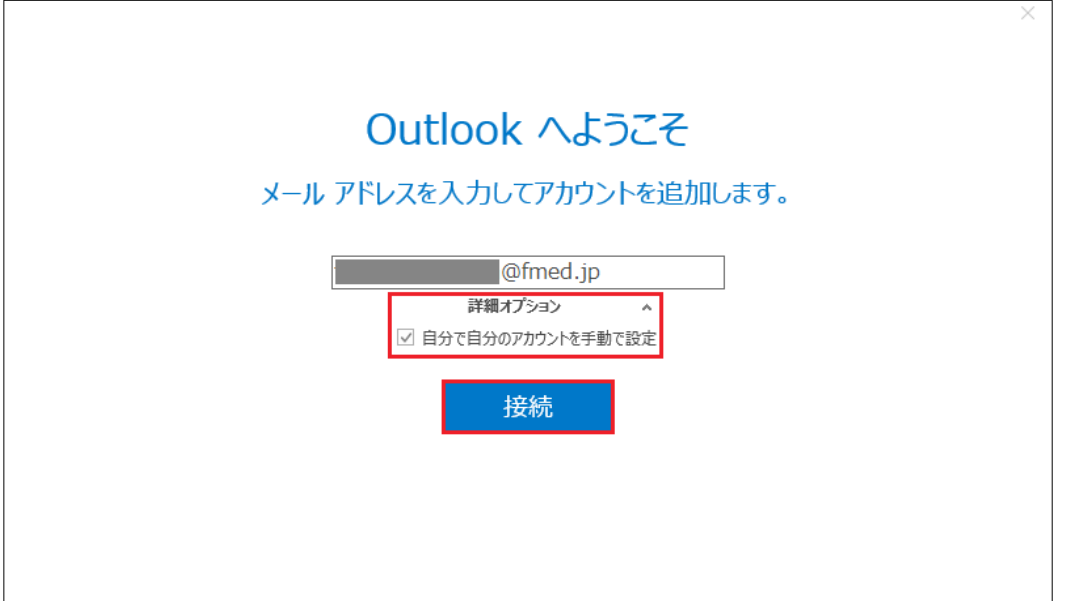

5:「POP」をクリックしてください。

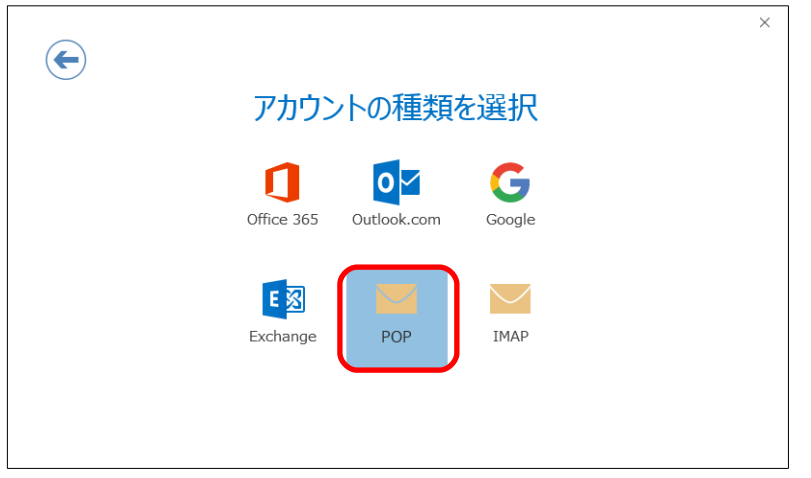

## 6:「POP アカウントの設定」が表示されます。

 $\Gamma$ 

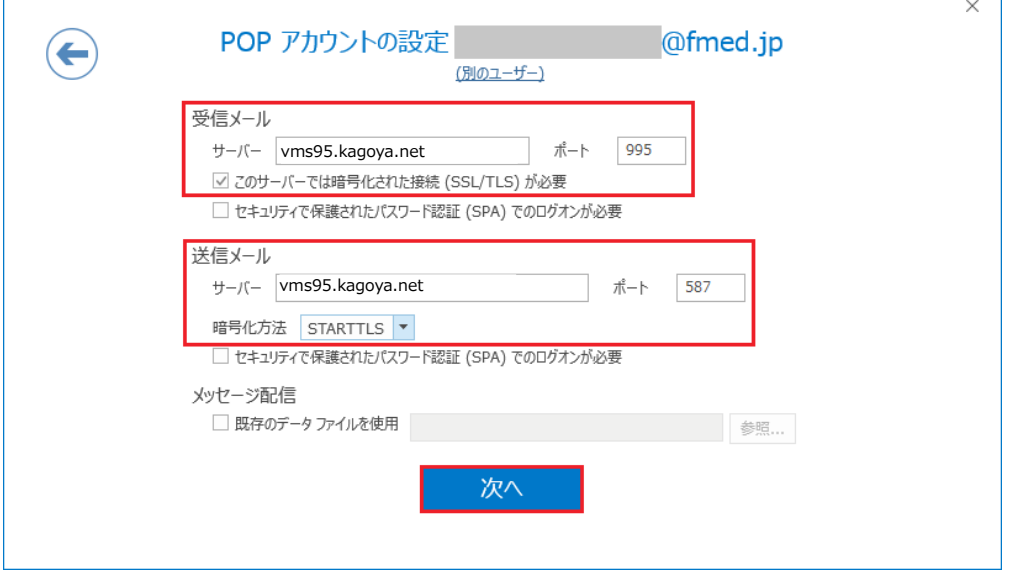

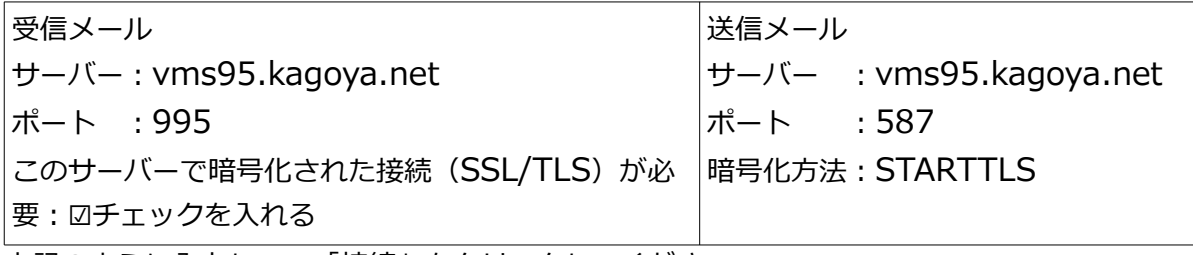

上記のように入力して、「接続」をクリックしてください。

7:パスワードを入力して、「接続」をクリックしてください。

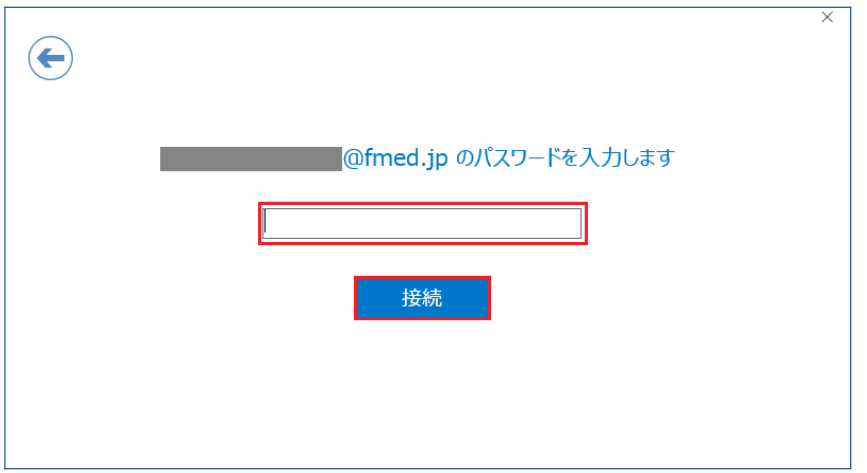

8:「Outlook Mobile をスマートフォンにも設定する」のチェックを外して「OK」ボタン をクリックしてください。

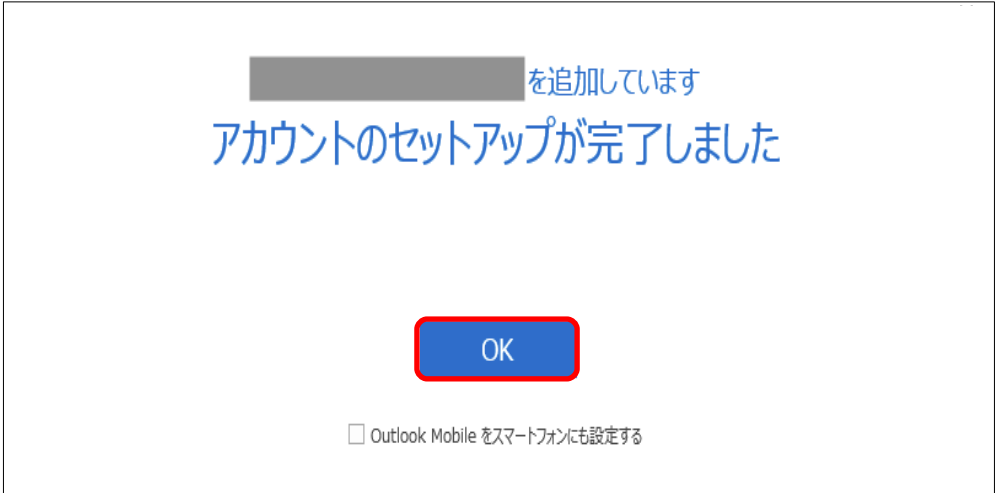

**以上で設定は終了です。 送受信ができることをご確認ください。**

# **Outlook ようこそと表示がない場合**

#### 1:アカウント追加画面が表示されます。

 「自分で電子メールやその他のサービスを使うための設定をする(手動設定)」にチェックをいれ て、「次へ」をクリックしてください。

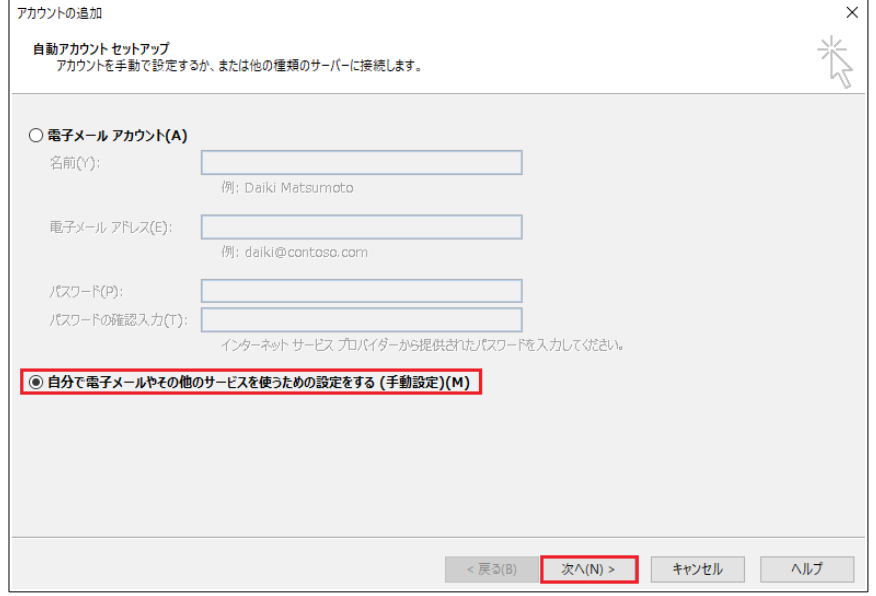

#### 2:「POP または IMAP」にチェックを入れて、「次へ」をクリックしてください。

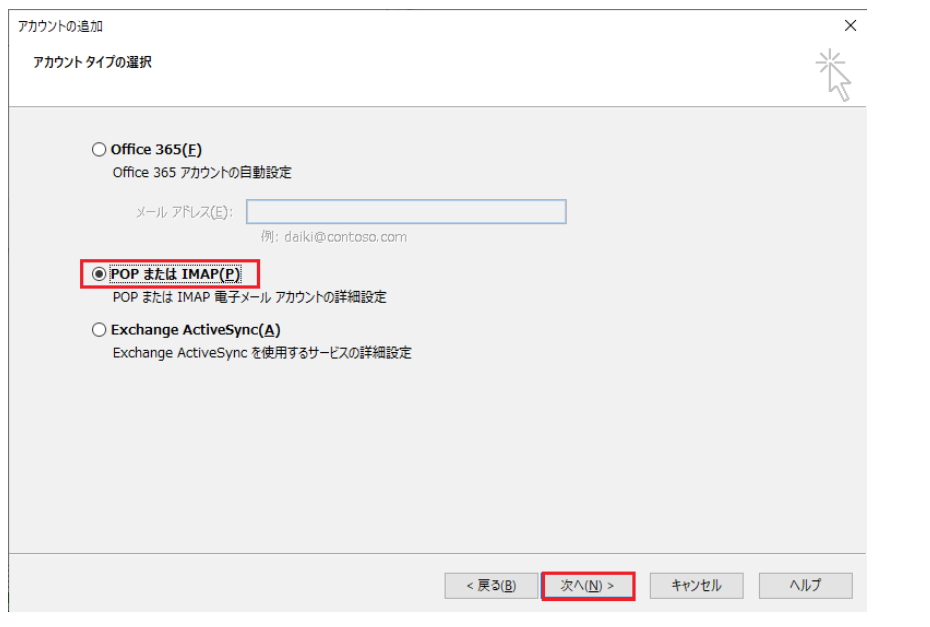

3:「POP と IMAP のアカウント設定」画面が表示されます。 次の各項目を入力の上、[詳細設定]をクリックしてください。

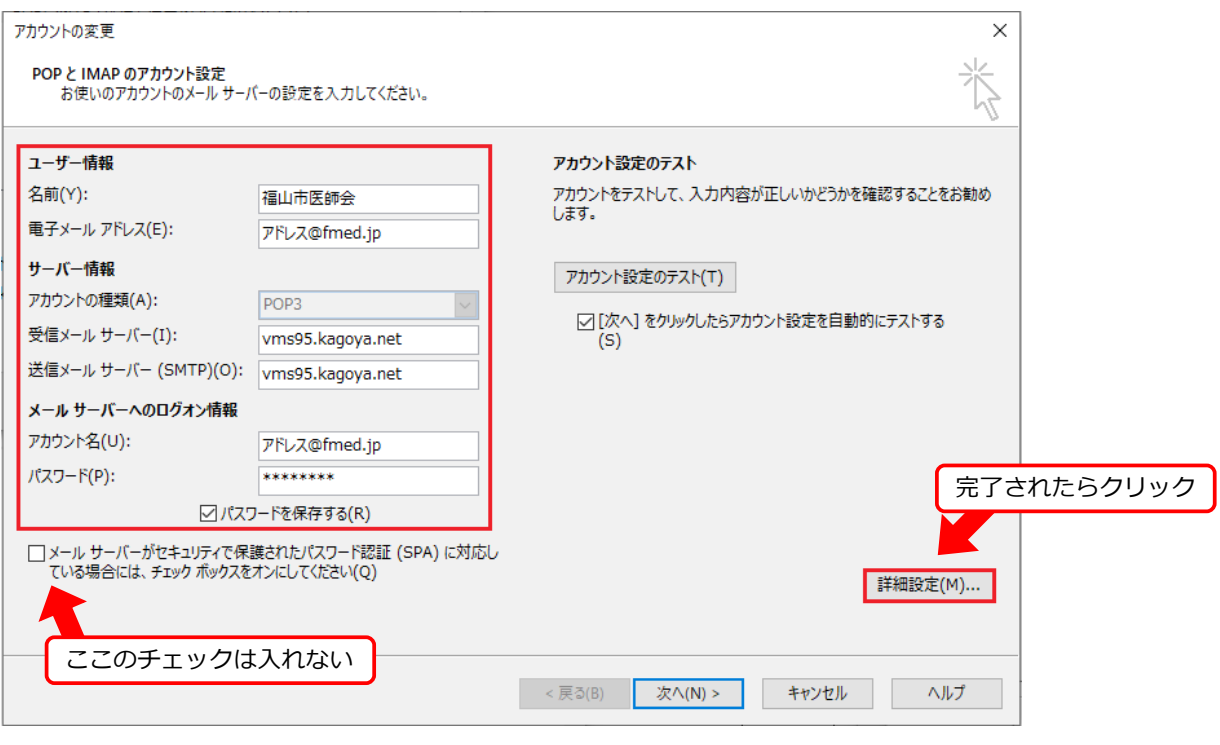

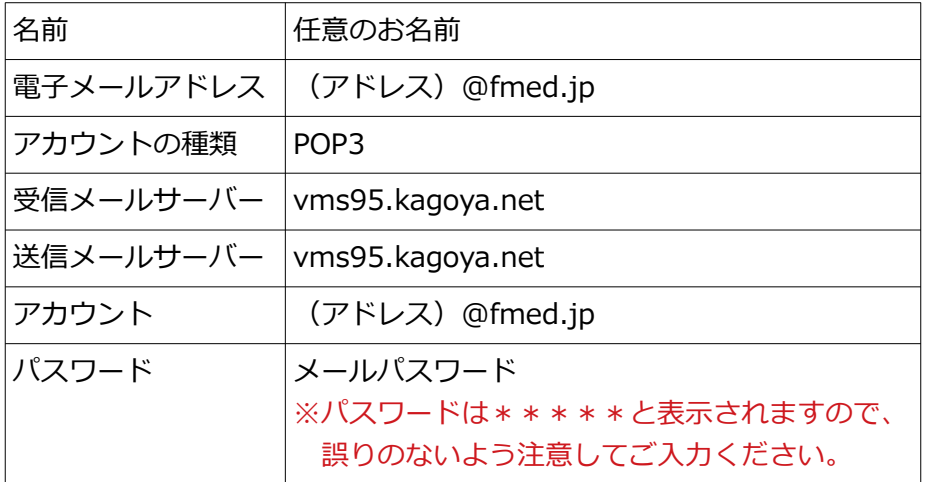

「メールサーバーがセキュリティで保護されたパスワード認証(SPA)に対応している場合には、 チェックボックスをオンにしてください」のチェックは入れないでください。

4:「インターネット電子メール設定」が表示されます。「送信サーバー」タブをクリックし、 「送信サーバー (SMTP) は認証が必要」にチェックを入れてください。

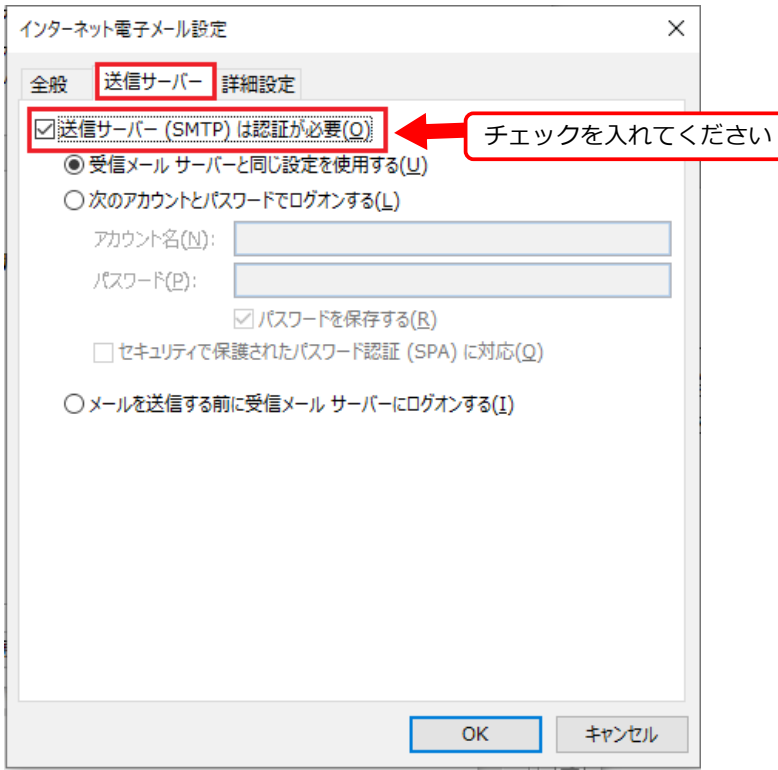

5:「詳細設定」タブをクリックしてください。

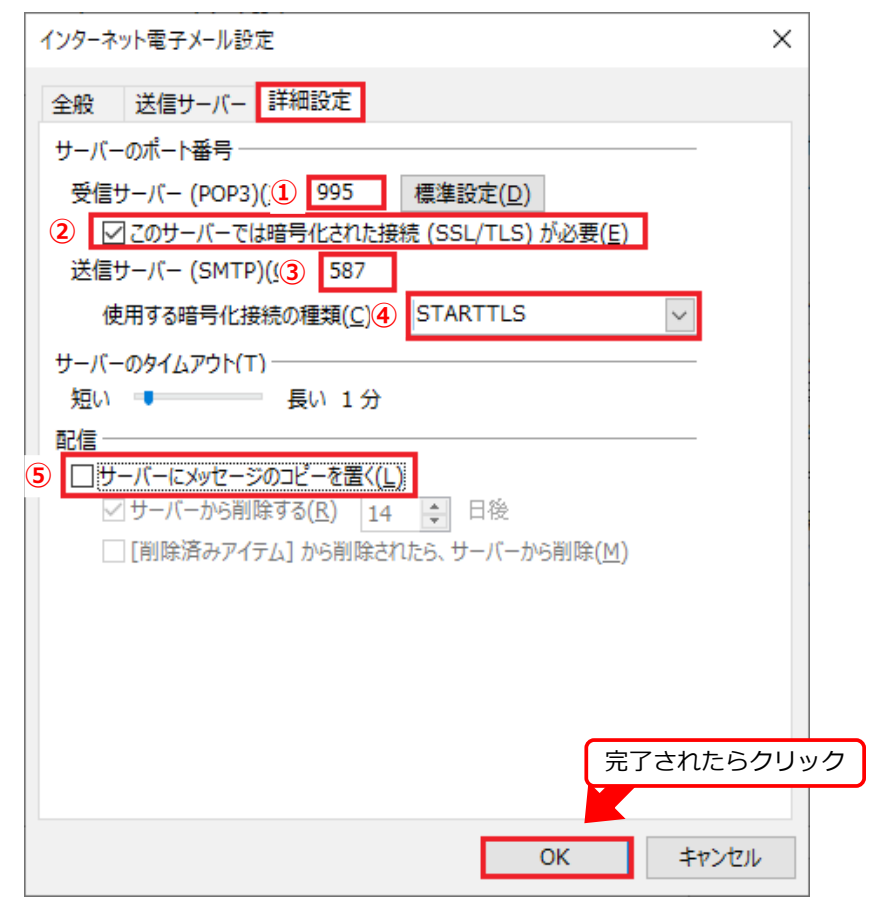

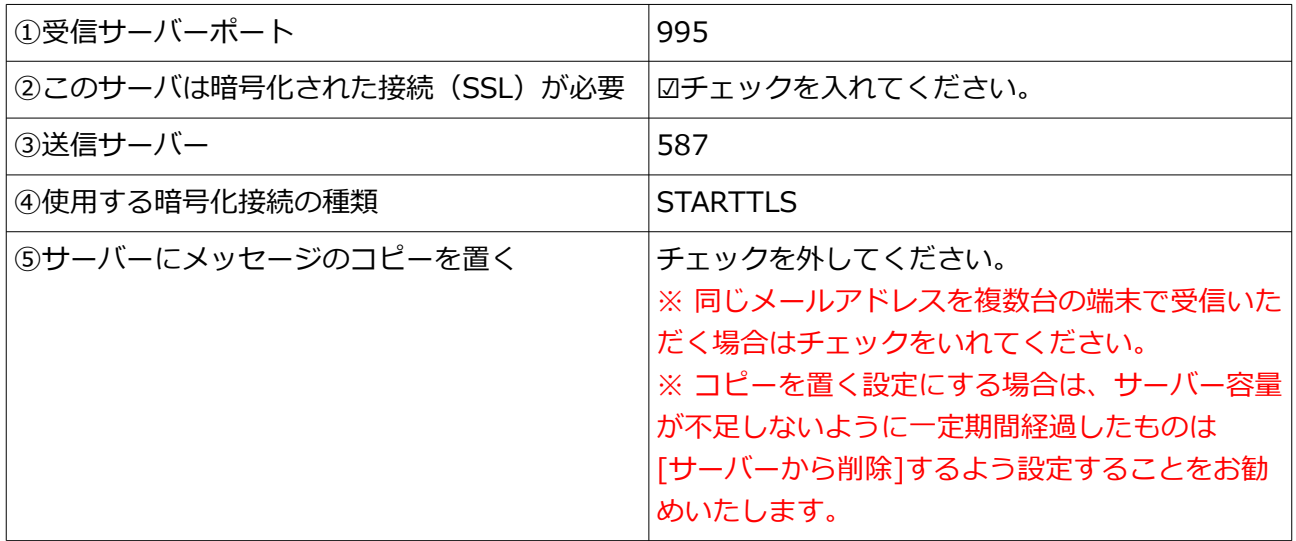

入力完了後「OK」をクリックしてください。

# 6:「次へ」をクリックしてください。

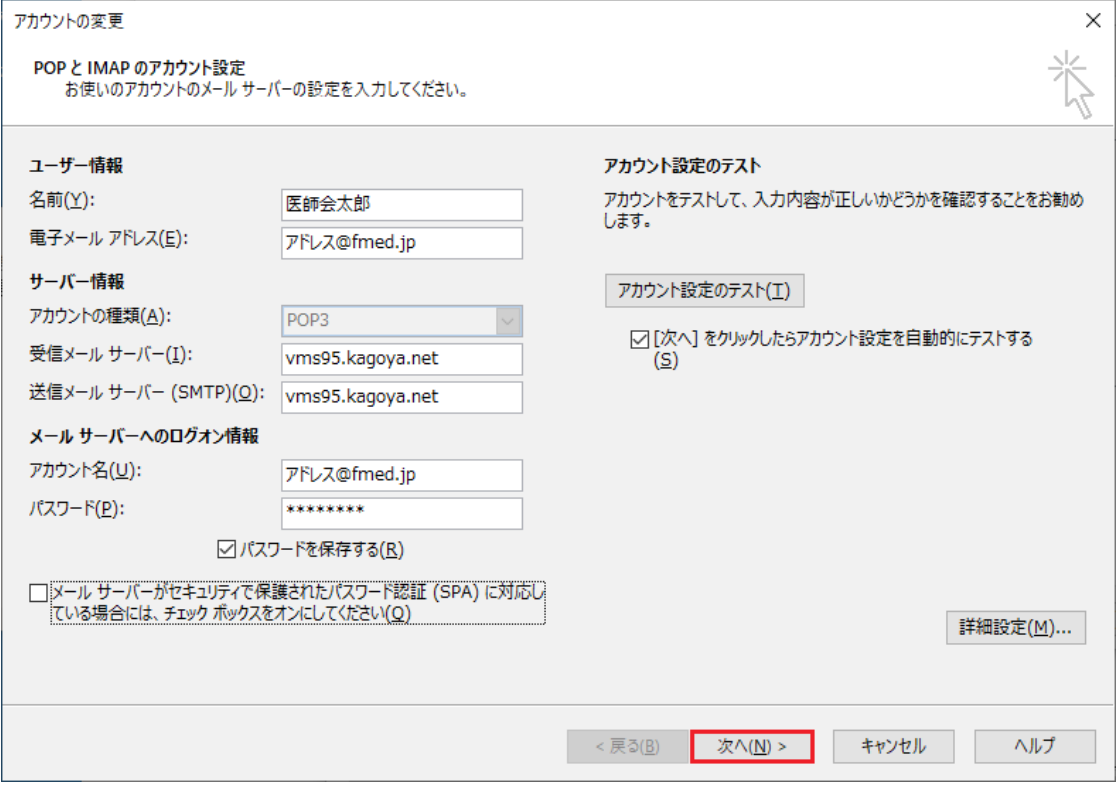

#### 7:テスト結果が表示されます。

### テストが完了したら、「閉じる」をクリックし、作業を完了してください。

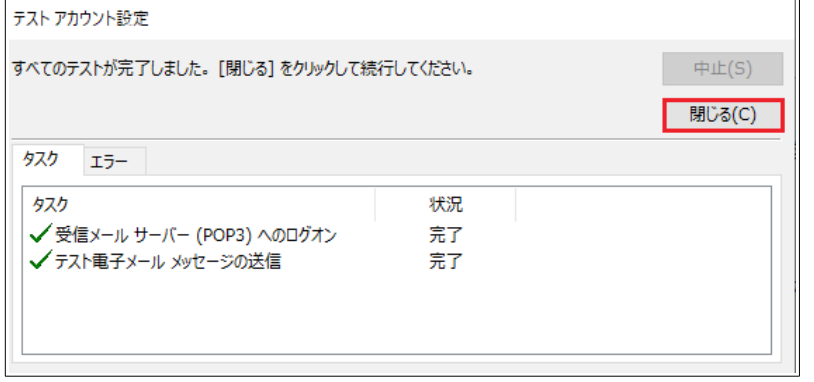

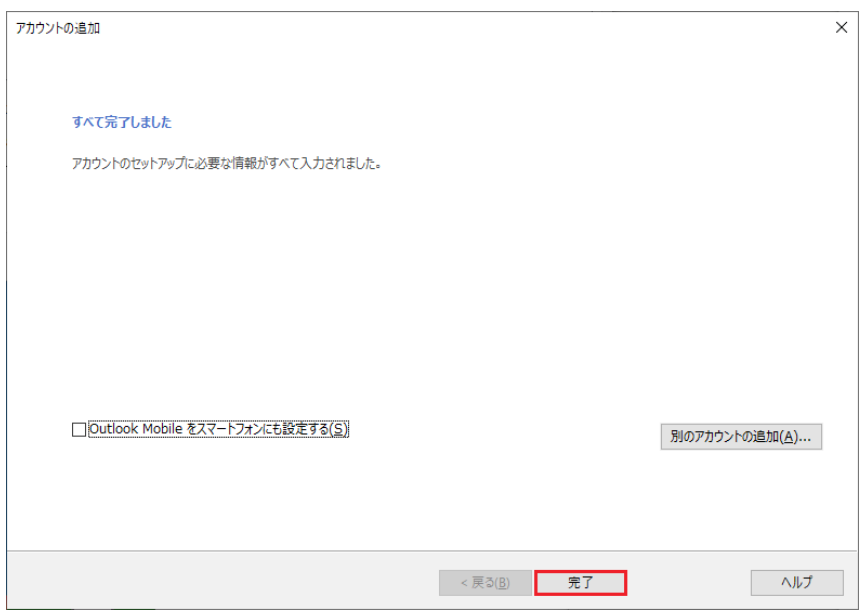

**以上で設定は終了です。**

**送受信ができることをご確認ください。**

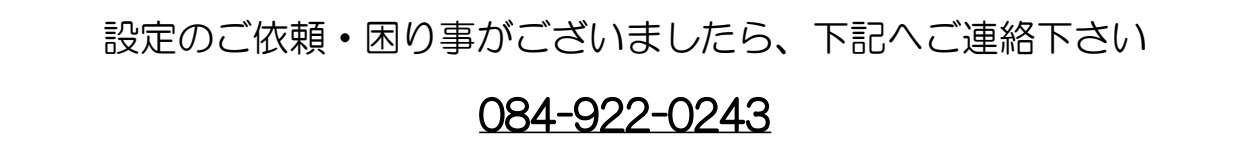

福山市医師会 総務課